# CMW WCDMA 终端射频测量 step by step

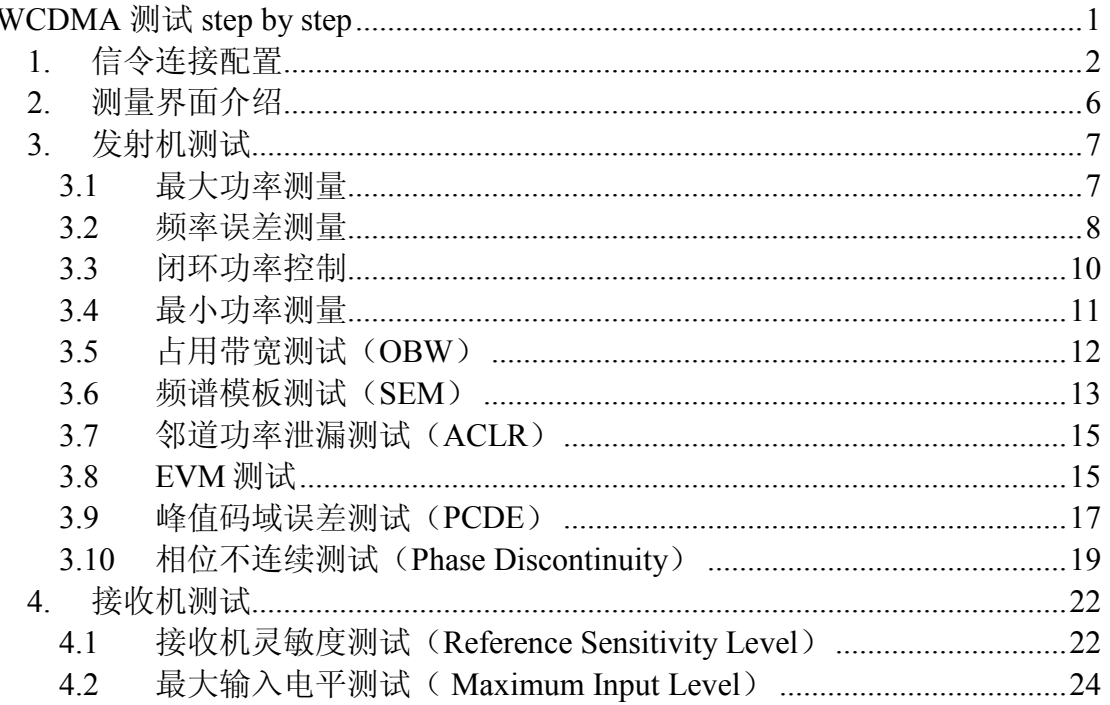

## *1.* 信令连接配置

在进行 WCDMA 的测试前,都需要建立信令的连接。通过按仪器"SIGNAL" 键,可以进入到仪器的信令选择界面。此时选择 WCDMA signaling, 就可以进 入到 WCDMA 信令设置界面。<br>1.配置文件 2.Reset 3.Setup 4.截屏 5.系统切换 6.仪器选择

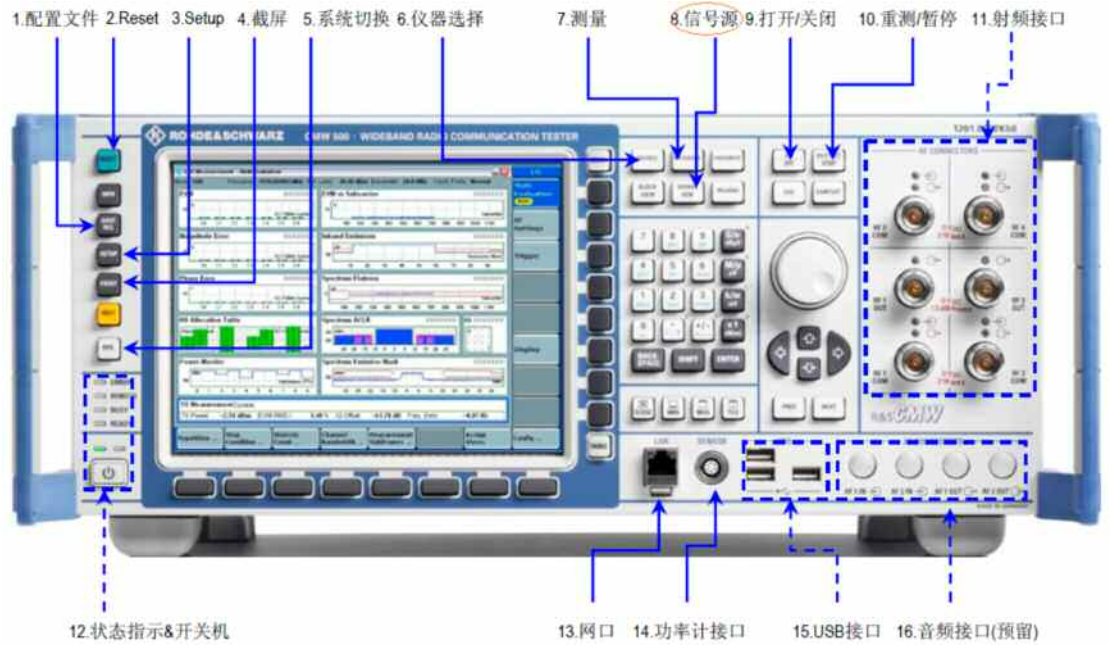

一般我们测试中首先需要建立 RMC 连接,WCDMA 的测量都是基于 RMC 连接 下(12.2kbps)进行,具体 RMC 的配置参见 TS 34.121 Annex C2.1

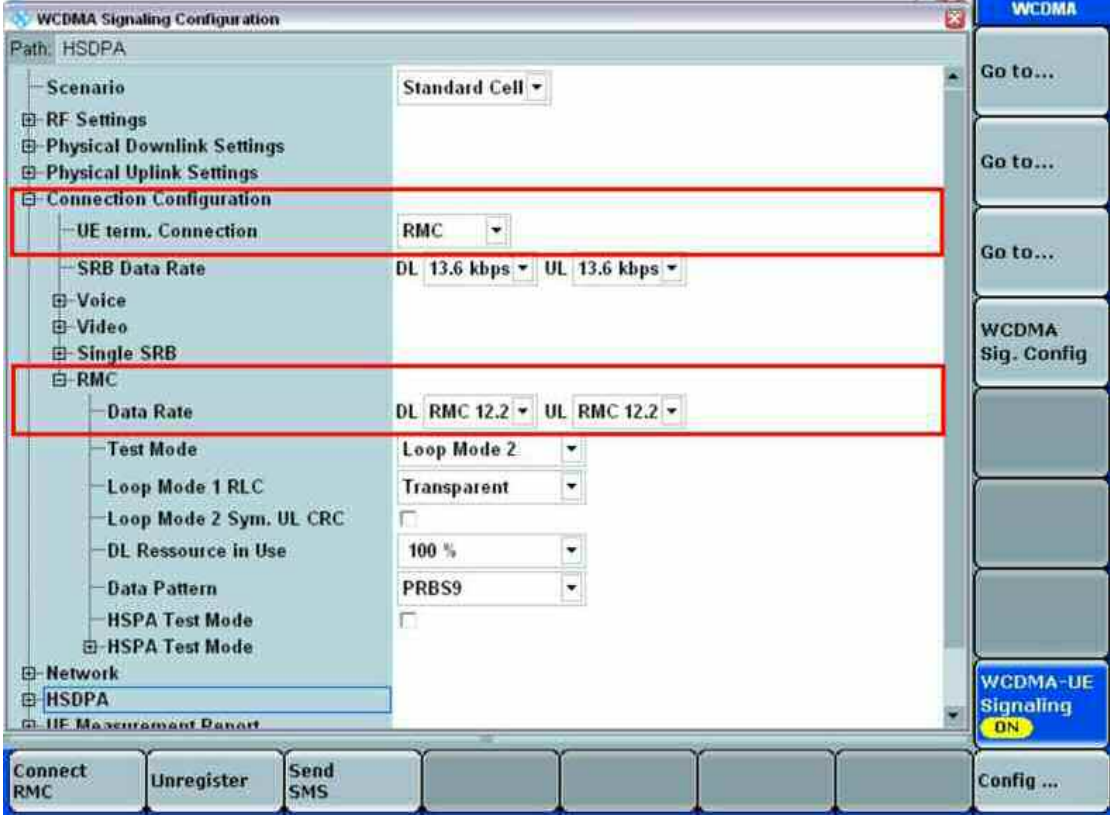

WCDMA 的各个信道的功率配置如下:

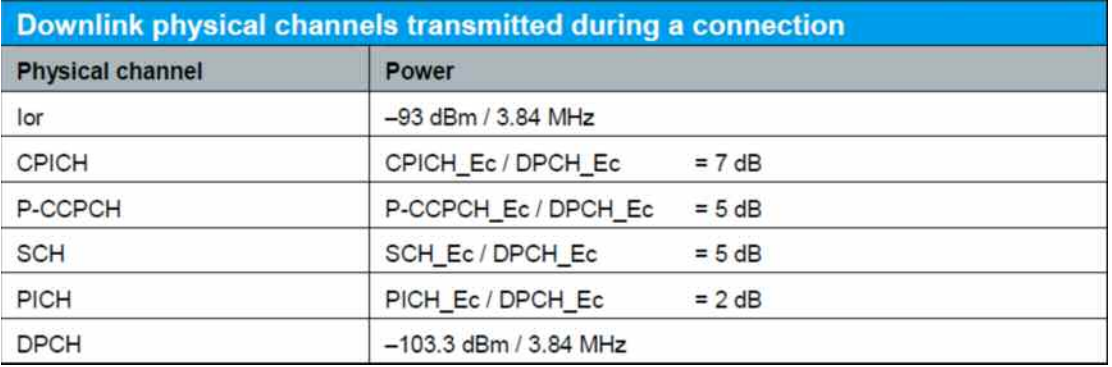

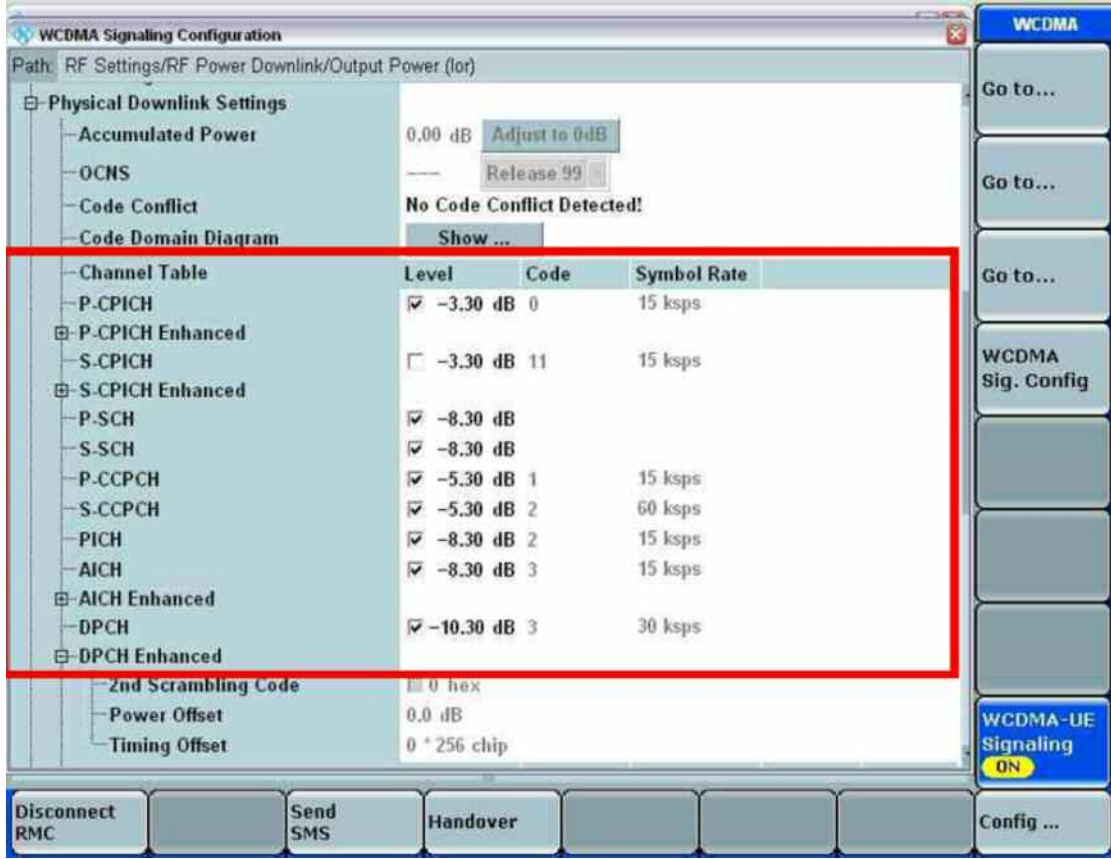

仪器的目标期望功率设置,也就是仪器的输入参考电平,有两种方式,一种是 according to UL Power control settings, 此时仪器测量模块会自动根据上行功率 的设置来修改输入参考电平。另外一种是 Manual, 此时操作人员可以手动修改 期望输入电平的功率,来满足额外的测量需求。

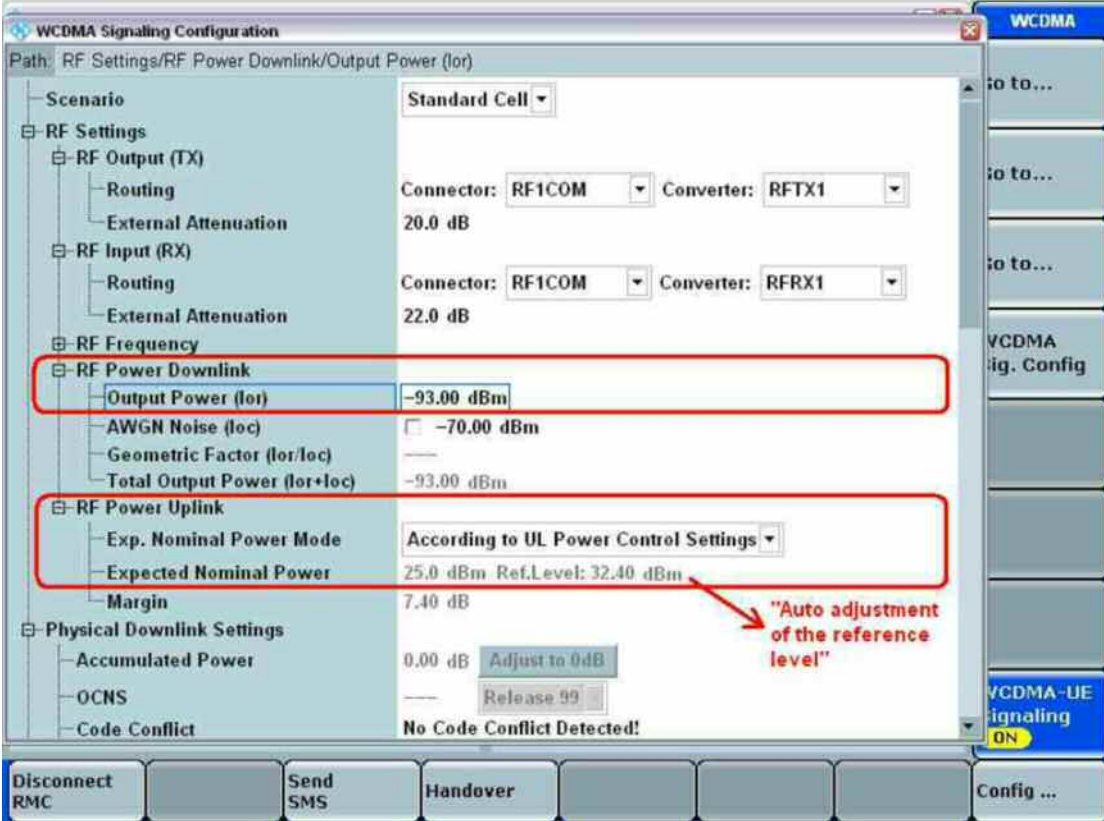

### 呼叫建立

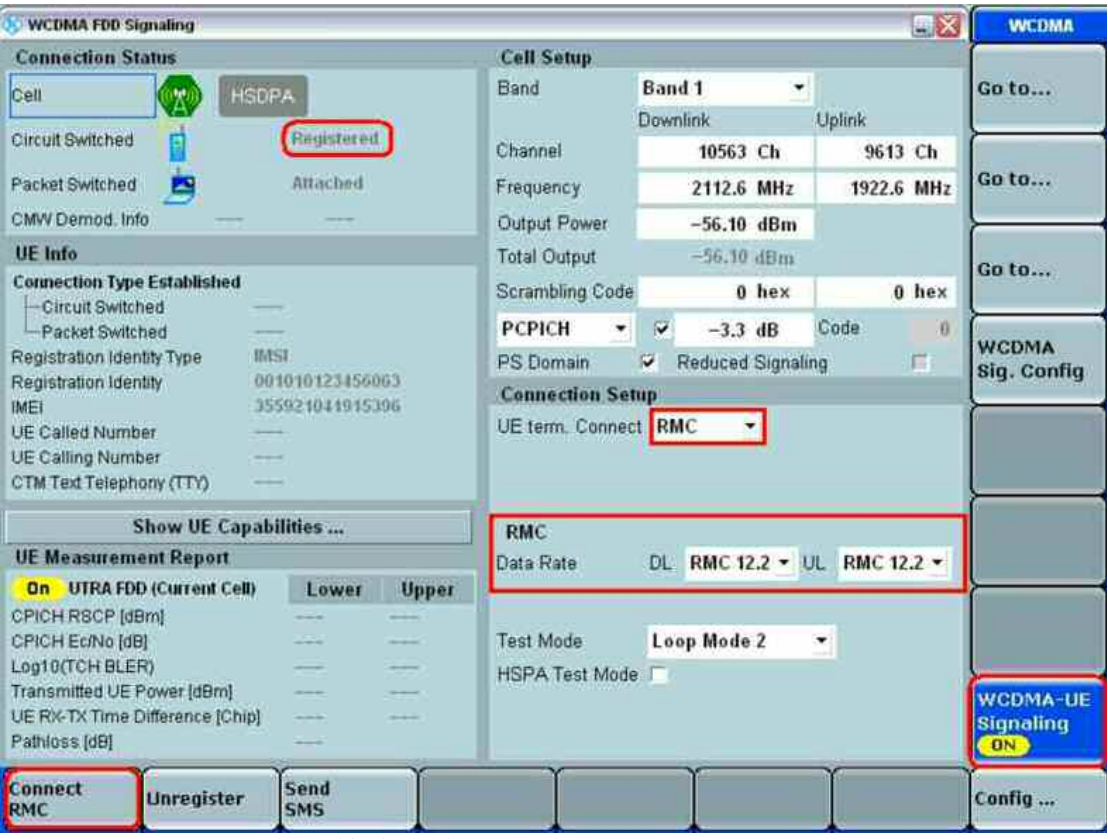

打开 WCDMA 的小区,等待终端注册到仪器的小区,然后点击 Connect RMC 连接。

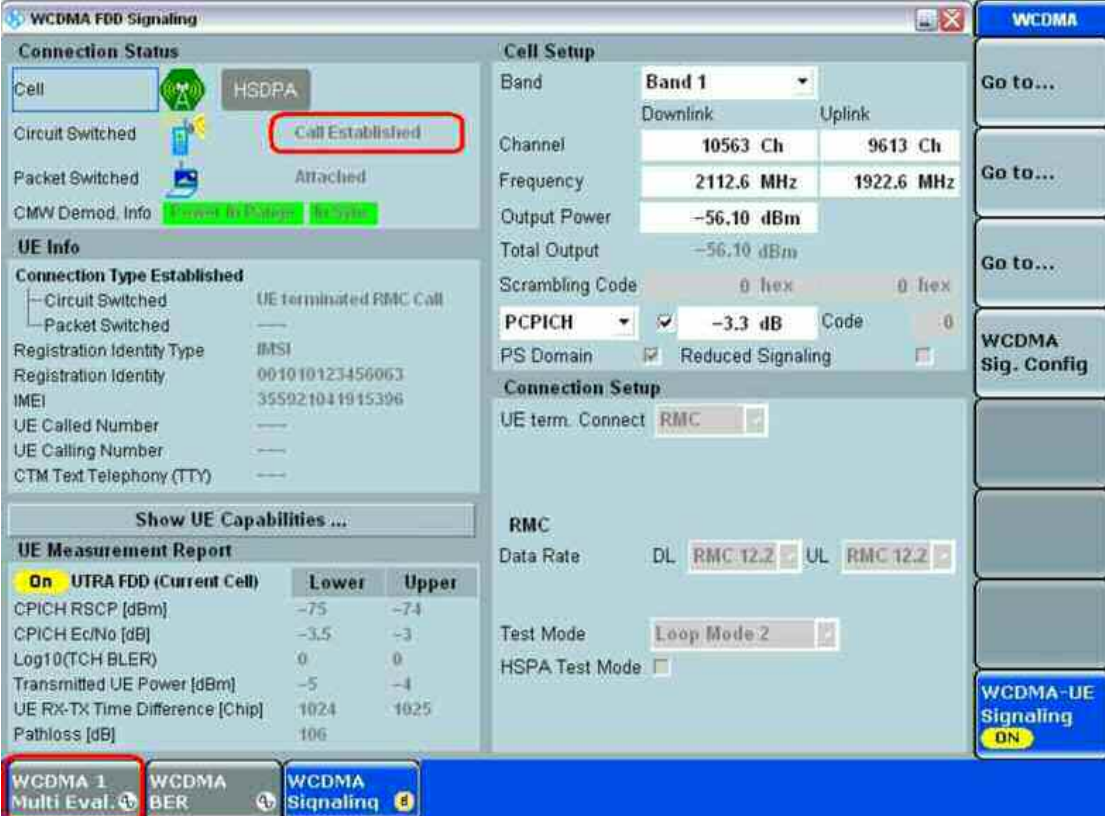

待出现 Call Established 后, 就可以开始进行 WCDMA 发射机的测量。

注意, 在 WCDMA Multi-Evaluation 里面, 需要设置 scenario 为 Combined with WCDMA sig1,才能进行该信令连接的发射机测试,如果设置为 Standard alone, 那么就是非信令的测试。

如果使用在信令界面的 Go to 快捷方式, 仪器会自动关联测量和信令的界面。

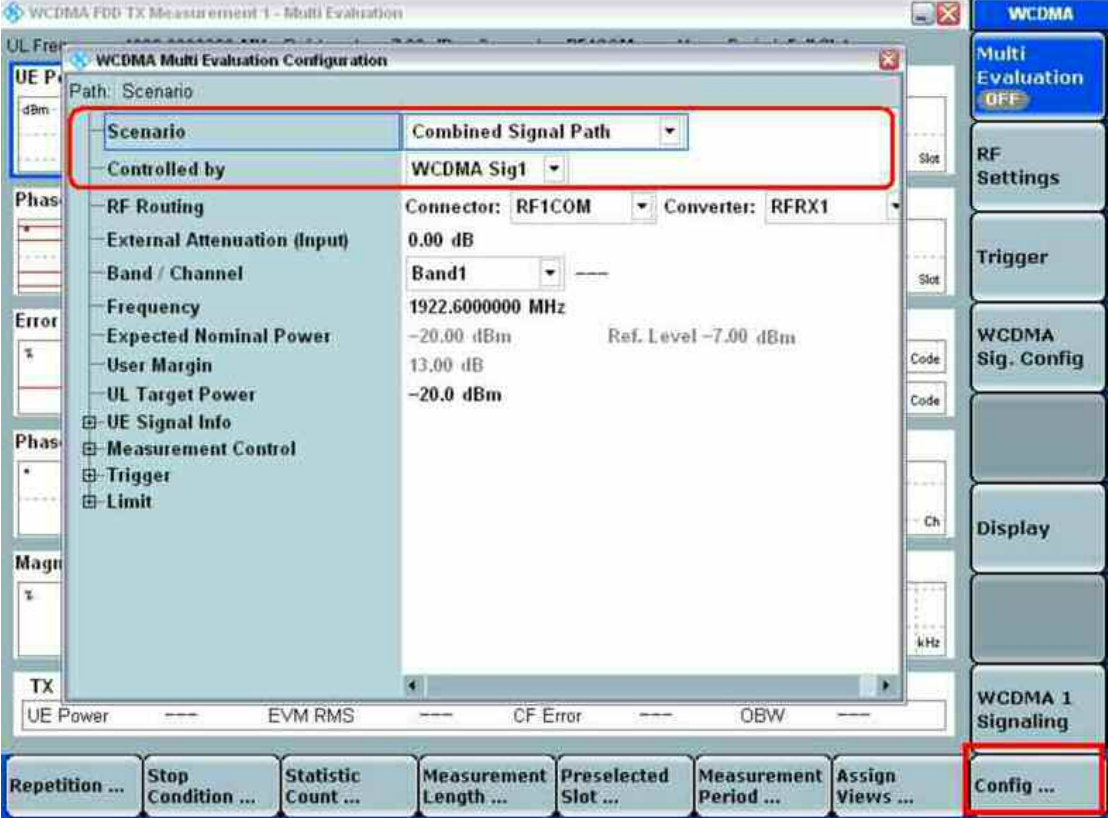

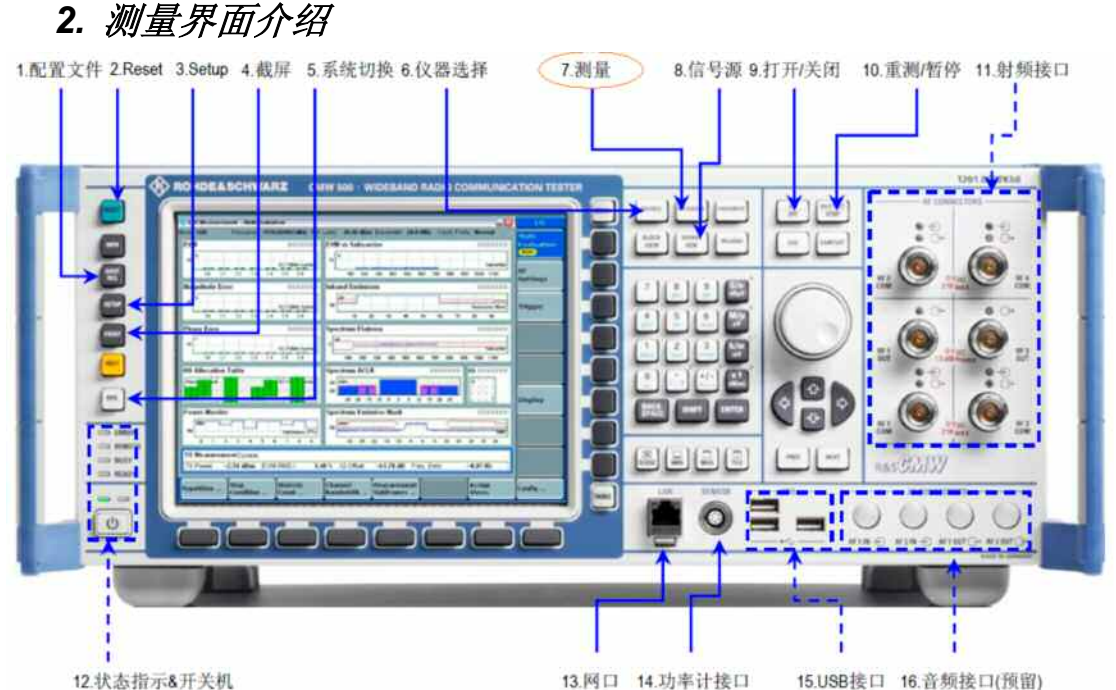

通过仪器界面的"测量"键,能够进入到信号的测量界面部分,WCDMA 的测 量界面如下图,其中每个小图都是一个测量内容,可以单独选进去,获取更加 详细的参数内容。

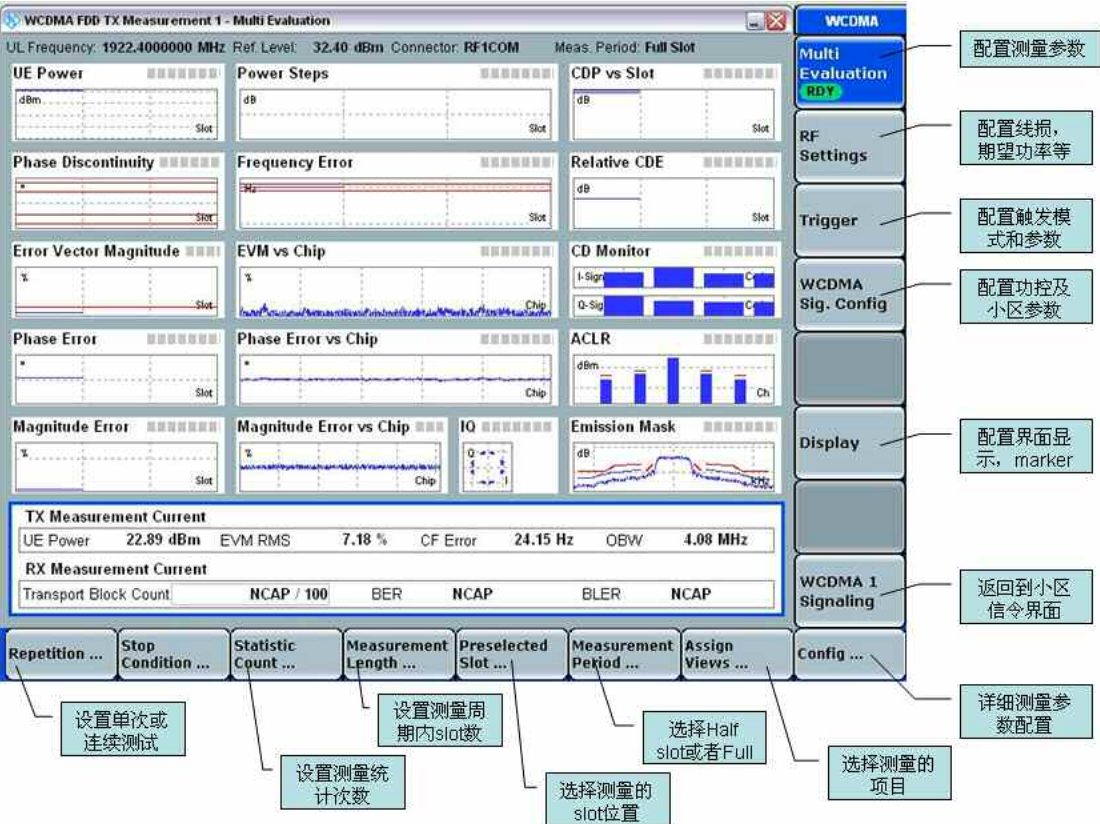

### *3.* 发射机测试

#### **3.1** 最大功率测量

最大功率测试是为了测量终端对应不同等级的最大功率要求,如果终端最大功 率太大,会对其他终端造成影响,如果太小,会造成网络覆盖减小。

**Operating Power Class 1 | Power Class 2 | Power Class 3 | Power Class 3bis | Power Class 4 Band Power (dBm) Tol (dB) Power (dBm) Tol (dB) Power (dBm) Tol (dB) Power (dBm) Tol**   $(dB)$ <br> $+2/-2$ **Power (dBm) Tol (dB)**  Band I +33 +1/-3 +27 +1/-3 +24 +1/-3 +24 +2/-2 +2/-2 +21 +2/-2 Band II | - | - | - | - | +24 | +1/-3 | +23 | +2/-2 | +21 | +2/-2 Band III | - | - | - | - | +24 | +1/-3 | +23 | +2/-2 | +21 | +2/-2 Band IV | - | - | - | - | +24 | +1/-3 | +23 | +2/-2 | +21 | +2/-2 Band V | - | - | - | - | +24 | +1/-3 | +23 | +2/-2 | +21 | +2/-2 Band VI | - | - | - | - | +24 | +1/-3 | +23 | +2/-2 | +21 | +2/-2 Band VII | - | - | - | - | +24 | +1/-3 | +23 | +2/-2 | +21 | +2/-2 Band VIII | - | - | - | - | +24 | +1/-3 | +23 | +2/-2 | +21 | +2/-2 Band IX | | | - | - | +24 | +1/-3 | +2/-2 | +2/-2 | +2/-2 Band X | - | - | - | - | +24 | +1/-3 | +23 | +2/-2 | +21 | +2/-2 Band XI | - | - | - | - | +24 | +1/-3 | +23 | +2/-2 | +21 | +2/-2 Band XII | - | - | - | - | +24 | +1/-3 | +23 | +2/-2 | +21 | +2/-2 Band XIII | - | - | - | - | +24 | +1/-3 | +23 | +2/-2 | +21 | +2/-2 Band XIV | - | - | - | - | +24 | +1/-3 | +23 | +2/-2 | +21 | +2/-2 Band XIX | - | - | - | - | +24 | +1/-3 | +23 | +2/-2 | +21 | +2/-2 Band XX - - - - +24 +1/-3 +23 +2/-2 +21 +2/-2 Band XXI | - | - | - | - | +24 | +1/-3 | +23 | +2/-2 | +21 | +2/-2

最大功率的测试要求如下;

1:按照前文中描述,建立 WCDMA 信令 RMC 连接。

2: 进入到 Multi Evaluation 界面, 选择 WCDMA Sig.Conifg 键, 设置 Alg 为

Alg2\_1dB 的方式, TPC 为 ALL 1, 点击 Execute。

3: 重新 ON/OFF 一下测量, 然后在 UE power 下, 读取功率测量的值

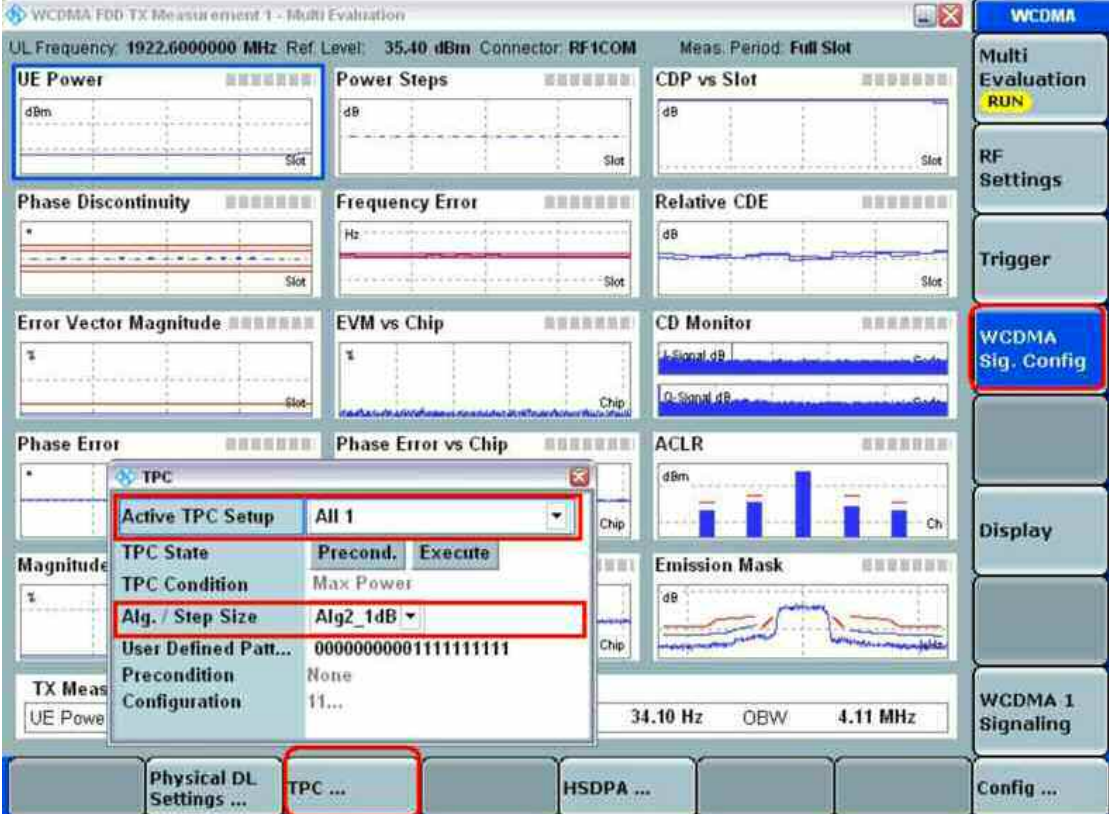

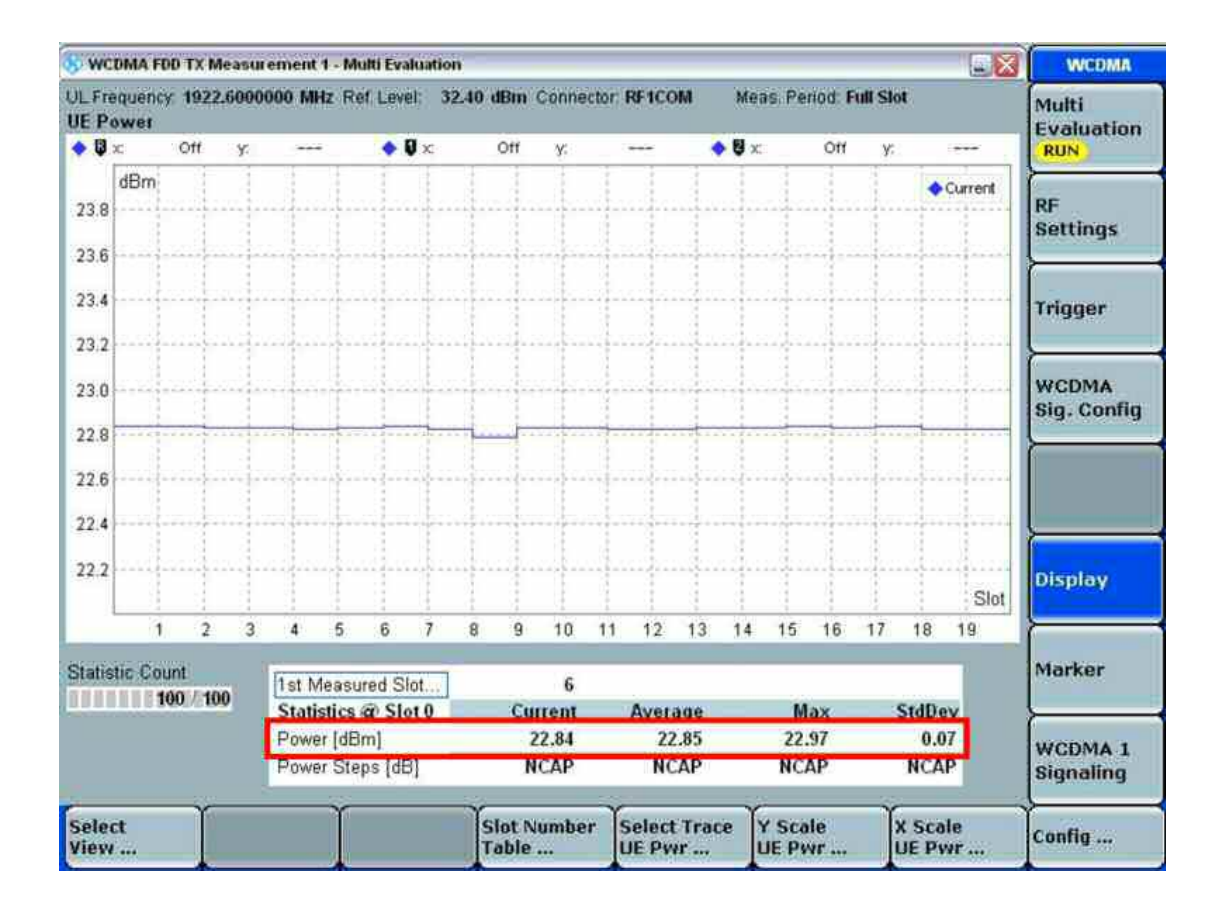

### **3.2** 频率误差测量

1: 进入到 Multi Evaluation 界面, 选择 WCDMA Sig.Conifg 键, 设置 TPC 为 ALL 1, 点击 Execute。设置 Physical DL Settings, Output Power 为-106dBm

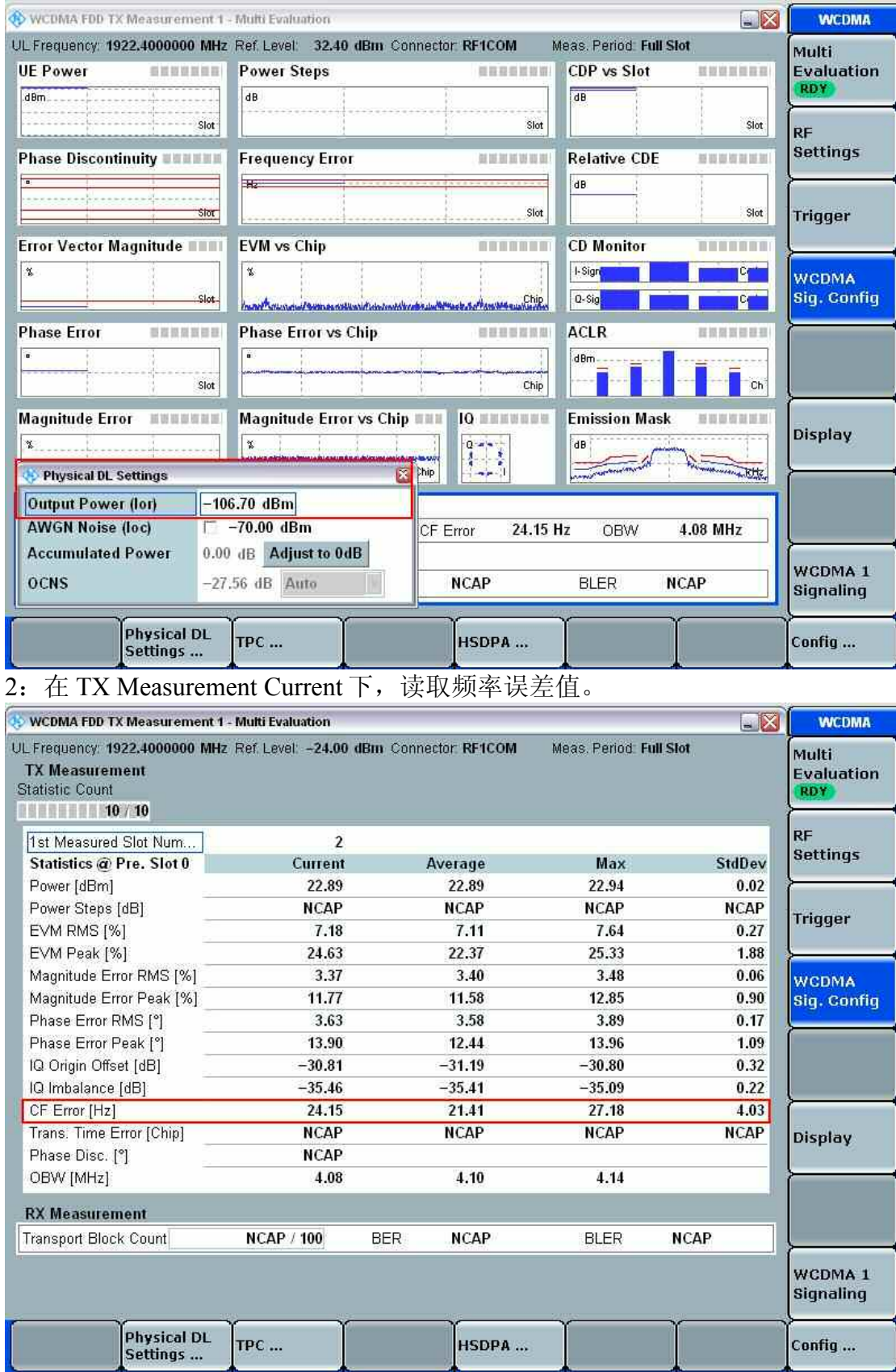

#### **3.3** 闭环功率控制

闭环功率控制室为了测量 UE 是否能够根据仪器下发的 TPC 命令来正确的调整 终端的发射功率。

测试要求如下:

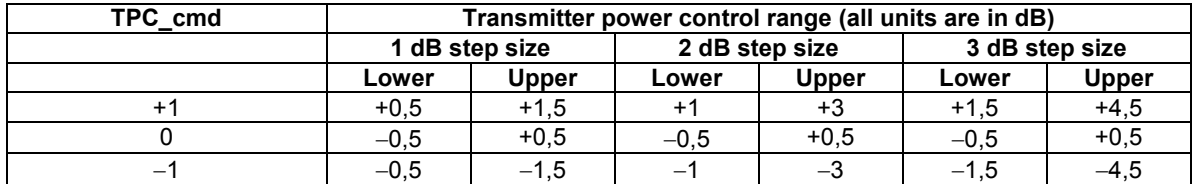

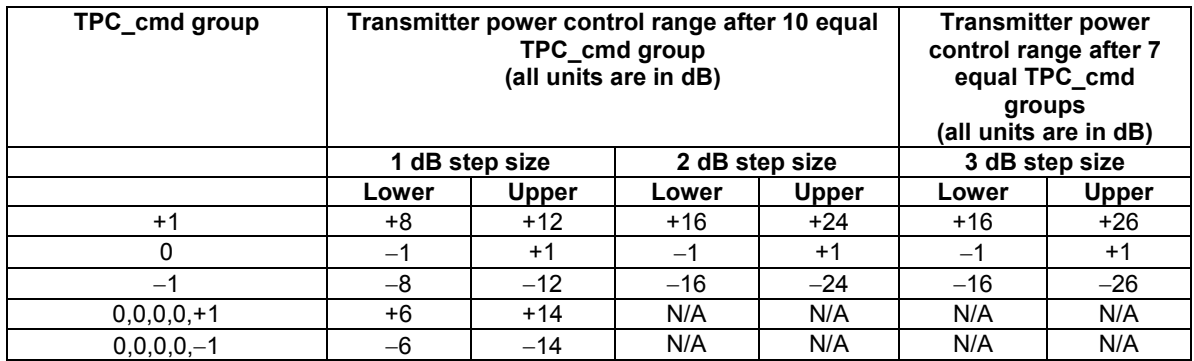

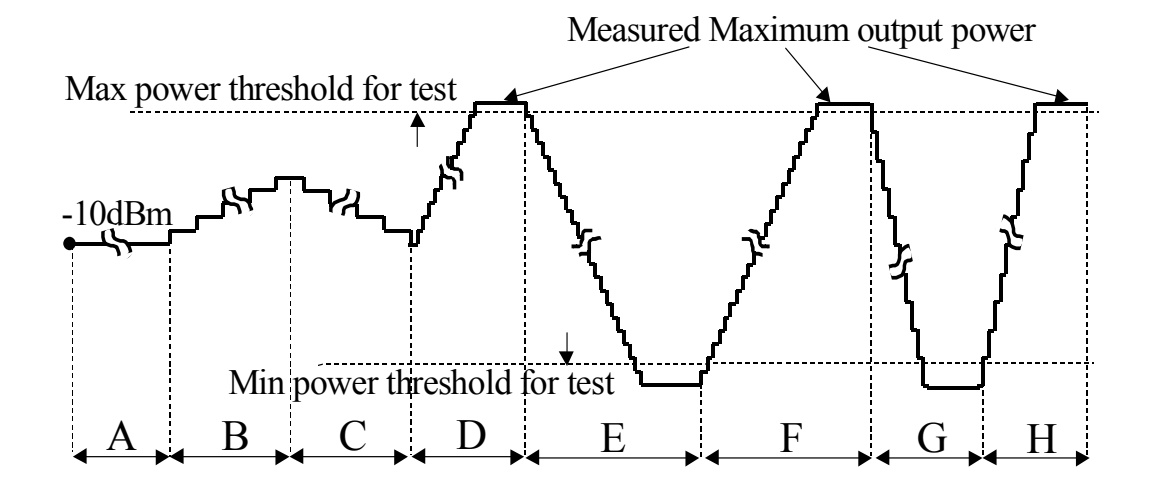

具体的每段的设置,参看 34.121 里面 5.4.2.4 部分内容 测量操作步骤:

1:按照前文所述,建立 WCDMA 信令 RMC 连接

2:进入到 WCDMA TPC Meas 测试界面,确保 Trigger 设置为 TPC Trigger

3: 设置 TPC Setup 为 ABC, E, F 等项目, 然后重新 ON/OFF 一下测量, 就可 以得到不同测量结果。其中上半界面是绝对值功率,下半界面是相对的差值, 可以使用 Marker 来设置查看不同 slot 的值。

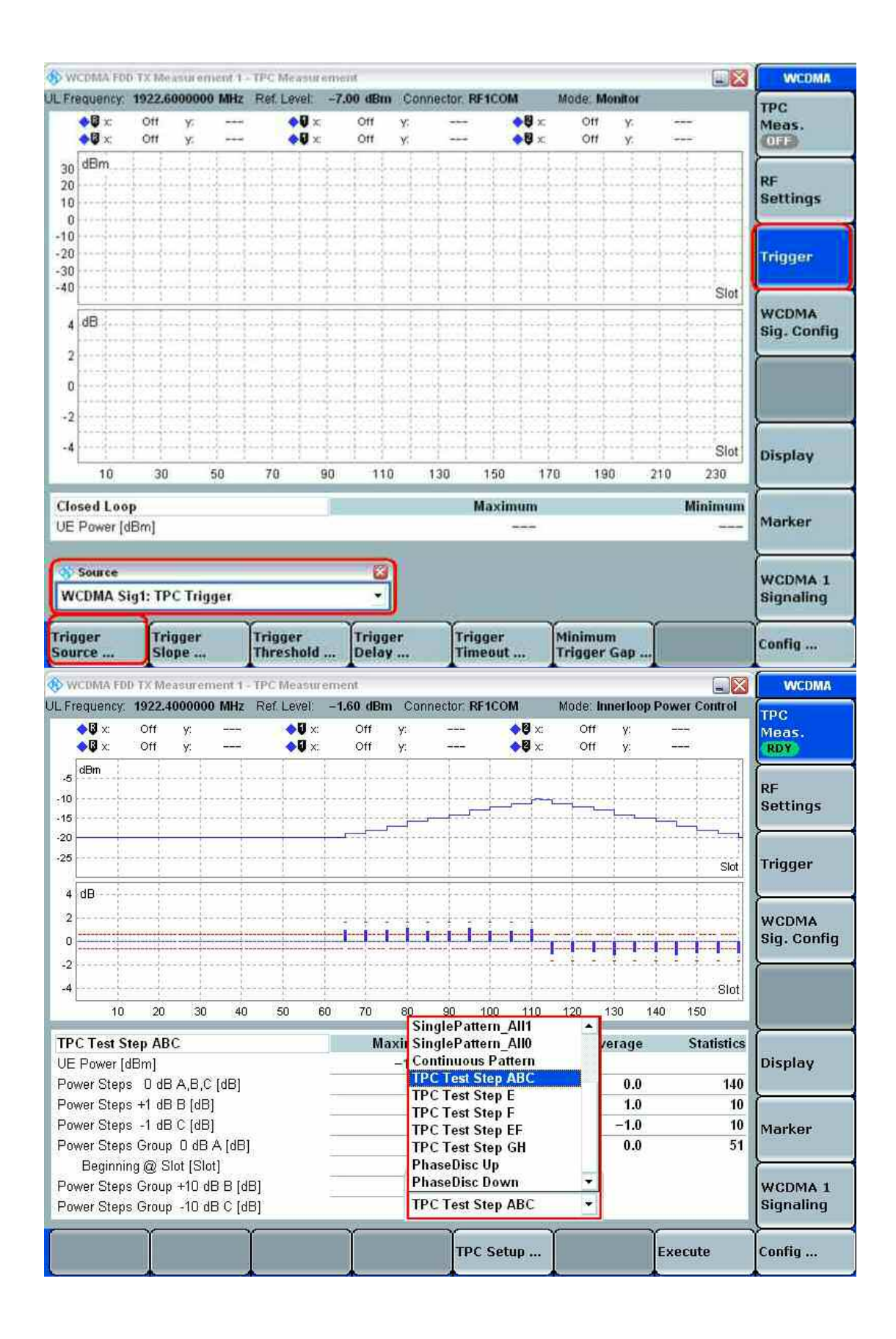

### **3.4** 最小功率测量

最小功率测量类似于最大功率测量,只需要把 TPC 修改为全 0 即可。

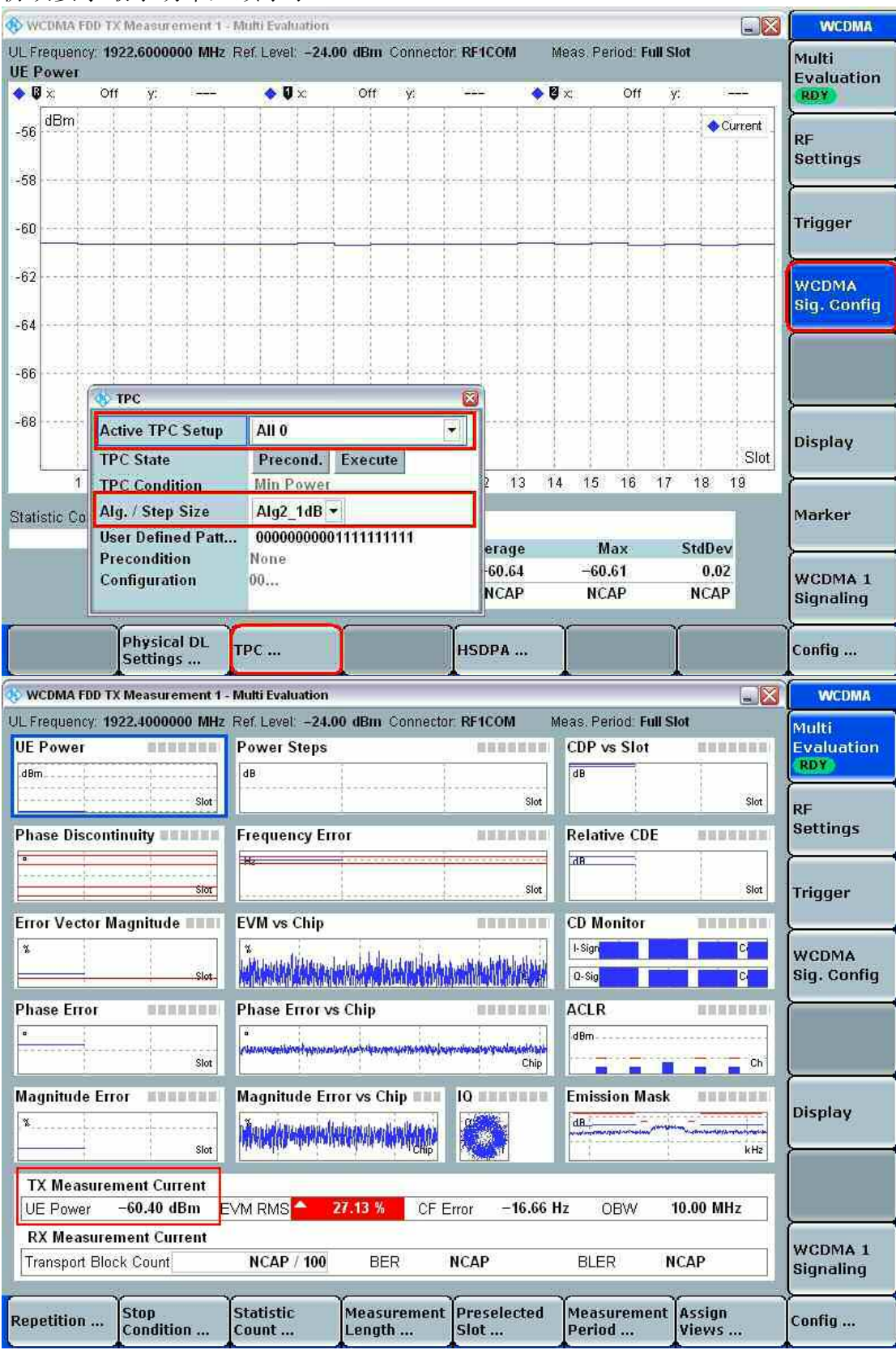

#### 协议要求最小功率必须小于-49dBm。

### **3.5** 占用带宽测试(**OBW**)

占用带宽主要是测量包含 99%总功率的频谱带宽,协议要求不超过 5MHz。

1:按照前面所述,建立 WCDMA 信令的 RMC 连接。

2: 设置仪器 TPC 控制为 all 1,将 UE 发射功率调整到最大功率, 进入 SEM 界面 并读取 OBW 结果。

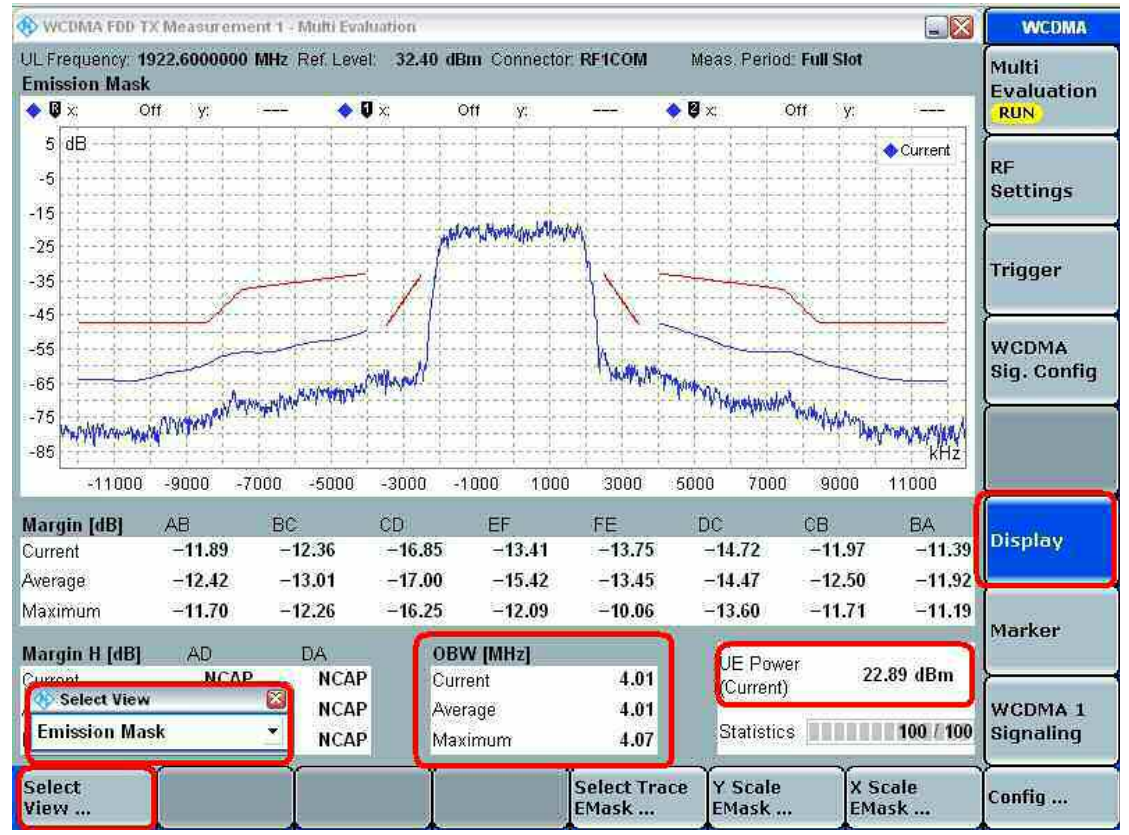

### **3.6** 频谱模板测试(**SEM**)

发射频谱模板是为了测量带外辐射的杂散,一般是从偏离中心频率的 2.5MHz 到 12.5MHz 的范围。

协议规定要求如下(对于某些 band, 额外的杂散要求参考 34 121 的 5 9 3):

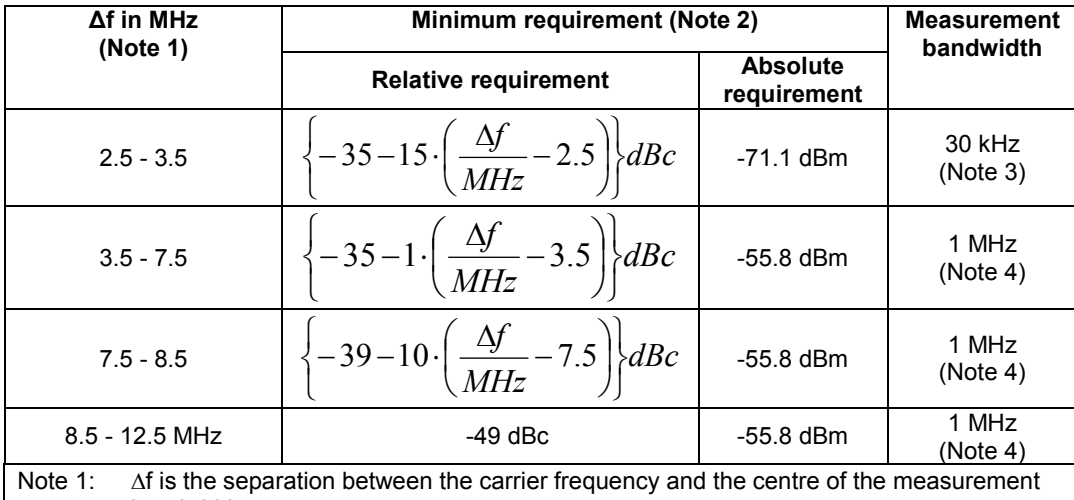

bandwidth. Note 2: The minimum requirement is calculated from the relative requirement or the absolute requirement, whichever is the higher power.

Note 3: The first and last measurement position with a 30 kHz filter is at  $\Delta f$  equals to 2.515 MHz and 3.485 MHz.

Note 4: The first and last measurement position with a 1 MHz filter is at  $\Delta f$  equals to 4 MHz and 12 MHz.

1:按照前面所述,建立 WCDMA 信令的 RMC 连接。

2: 设置仪器 TPC 控制为 all 1,将 UE 发射功率调整到最大功率, 进入 SEM 界面 并检查 SEM 结果, 其中红色的 limits 线, 可以自己在 Configure 里面去查看并 设置。

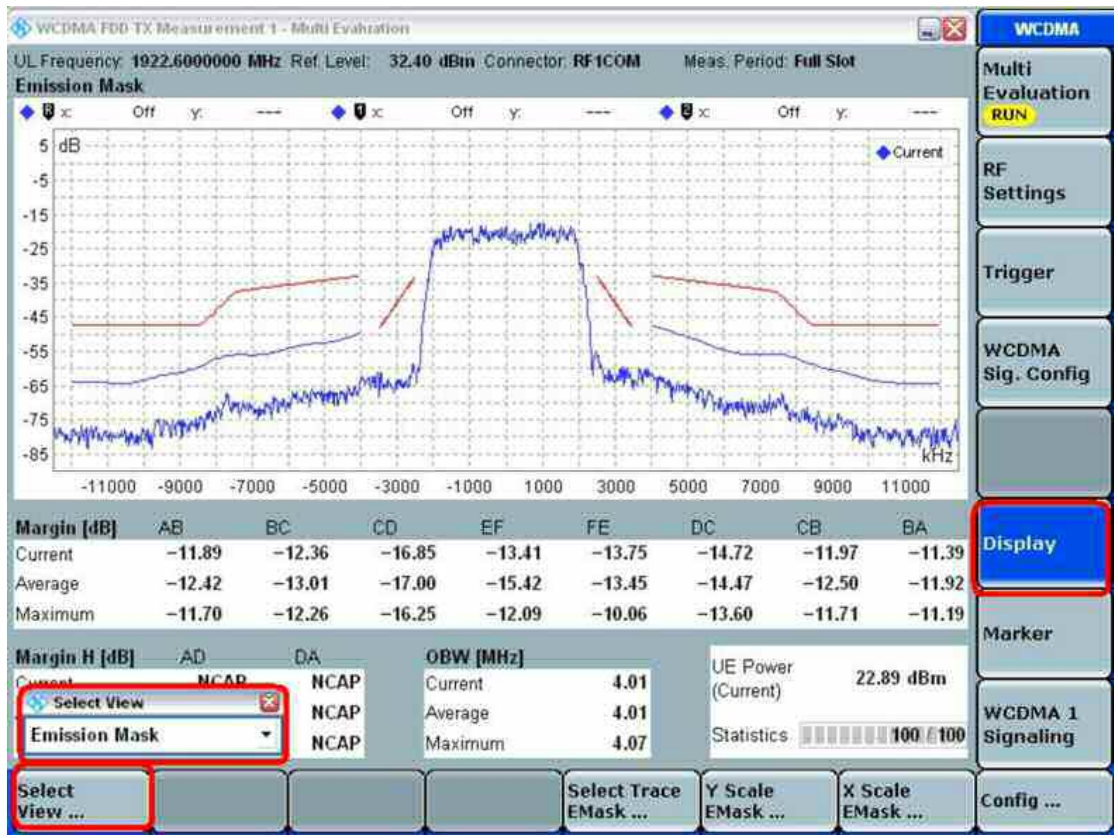

### **3.7** 邻道功率泄漏测试(**ACLR**)

邻道功率泄漏主要是用来衡量本信道的功率泄露到相邻的信道和下一个相邻的 信道的影响。协议规定要求如下:

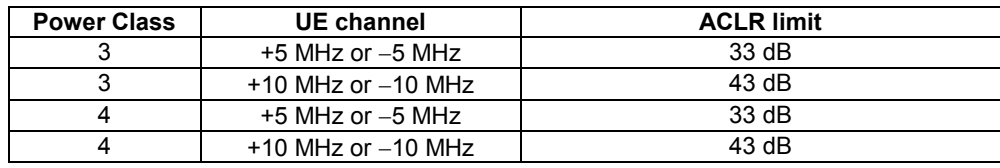

1:按照前面所述,建立 WCDMA 信令的 RMC 连接。

2: 设置仪器 TPC 控制为 all 1.将 UE 发射功率调整到最大功率, 讲入 ACLR 界 面并检查 ALCR 结果, 其中红色的 limits 线, 可以自己在 Configure 里面去查看 并设置。

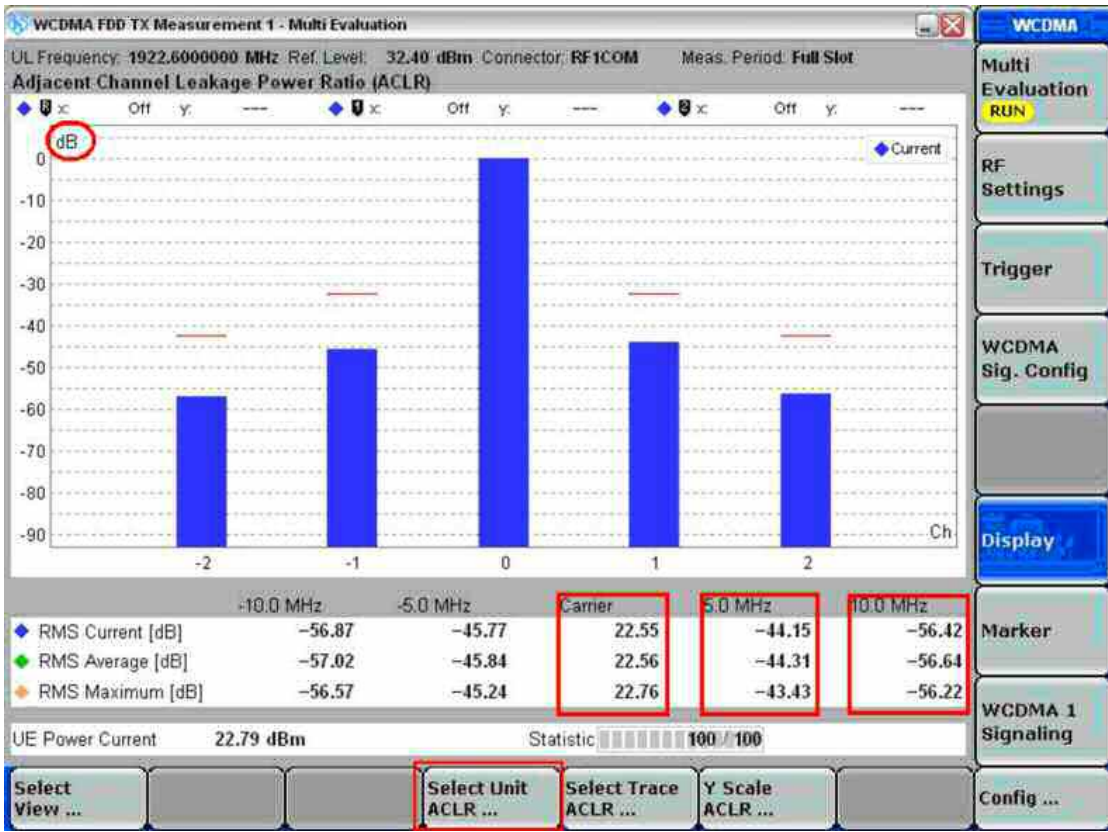

#### **3.8 EVM** 测试

EVM 是用来测量真实的信号与理想信号之间的差别,是采用百分比的方式来衡 量。它的测量需要以下两种情况:

- 1:UE 发射最大的功率
- 2:UE 发射-18dBm 的功率

协议要求在如下表的情况下,EVM 不能超过-17.5%。

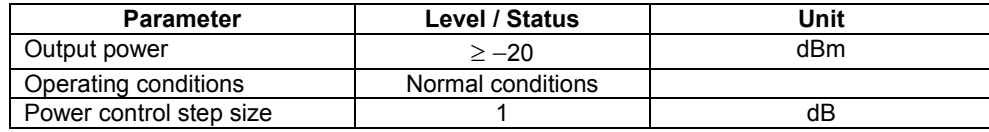

对于1)情况下:

1:按照前面所述,建立 WCDMA 信令的 RMC 连接。

2: 设置仪器 TPC 控制为 all 1,将 UE 发射功率调整到最大功率, 进入 EVM 界面 并检查 EVM 结果, 其中红色的 limits 线, 可以自己在 Configure 里面去查看并 设置。

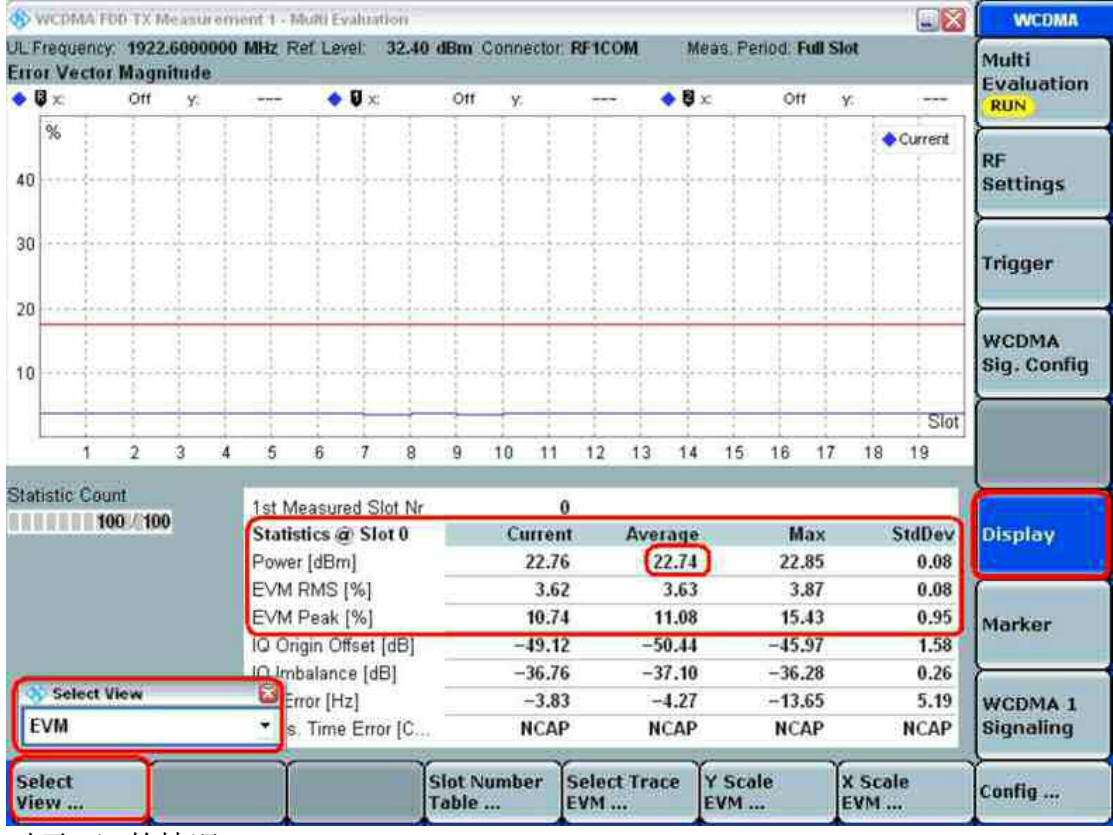

对于 2)的情况:

1:按照前面所述,建立 WCDMA 信令的 RMC 连接。

2: 设置仪器 TPC 控制为 Closed Loop, 设置 target 为-18dBm, 点击 Execute。

3:进入 EVM 界面读取 EVM 测量值,

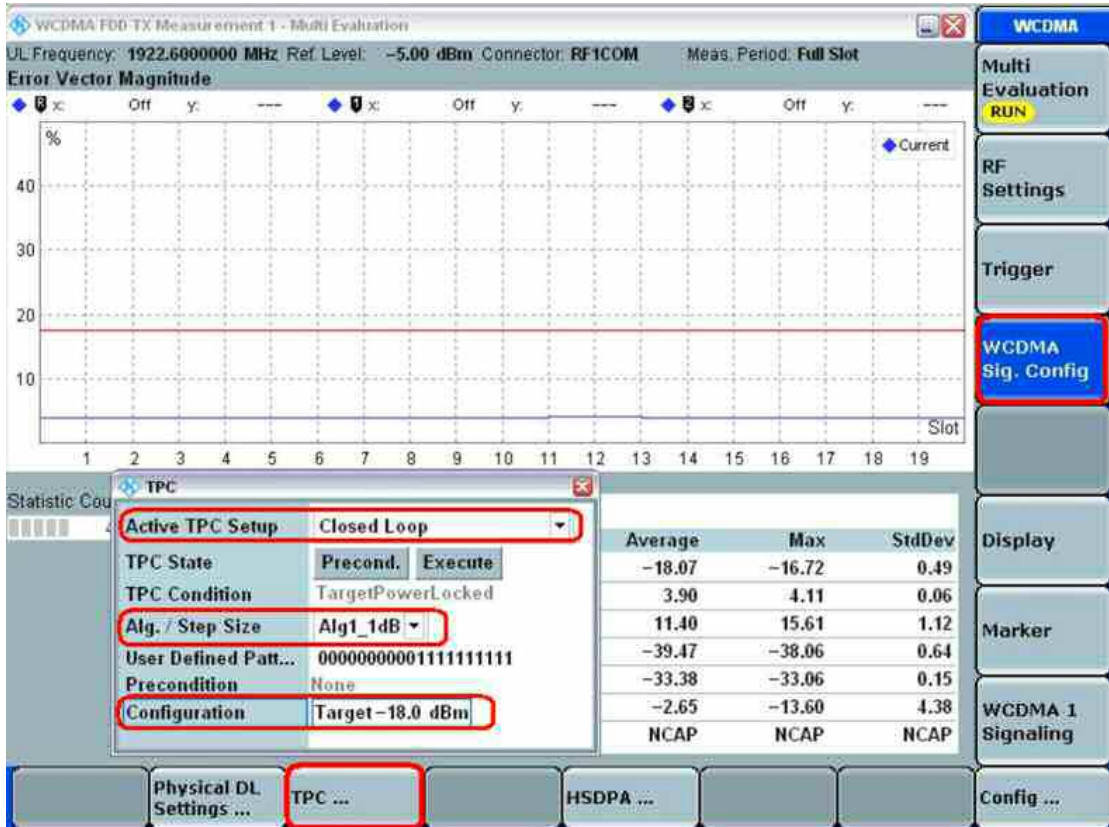

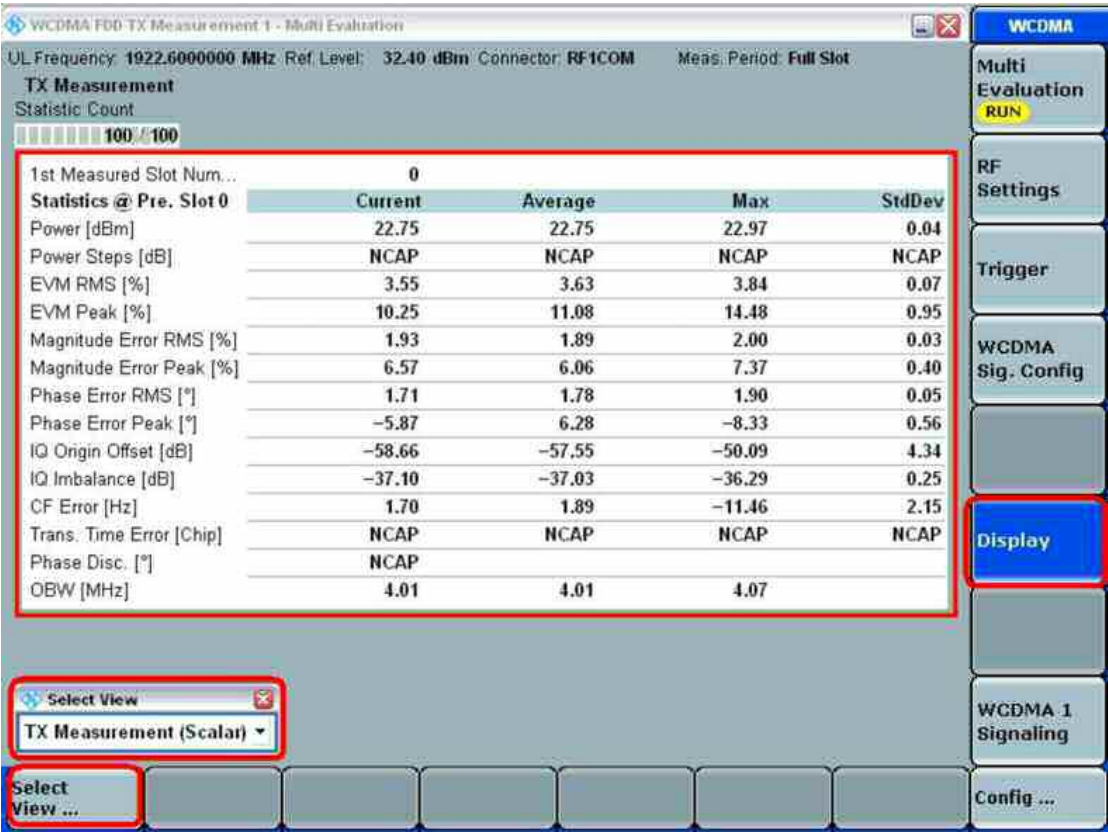

### **3.9** 峰值码域误差测试(**PCDE**)

峰值码域误差的测量,需要在 RMC 384Kbps 业务速率下进行,同时也需在最大 功率和-18dBm 功率下进行测试。该项目测试需要 CMW 配置有 KS410 许可。

1: 如上文所述, 建立一个 RMC 384Kbps 连接, 如果之前建立的是

RMC12.2Kbps 的连接,可以在信令界面下先 disconnect RMC 后,修改 RMC 配 置,然后重新建立 RMC 连接。

2: 设置 SF 为 4, 并且在 WCDMA sig 里面设置 TPC 为 ALL 1, 使 UE 发射最 大功率, 或者设置为 closed loop, target 设置为-18dBm

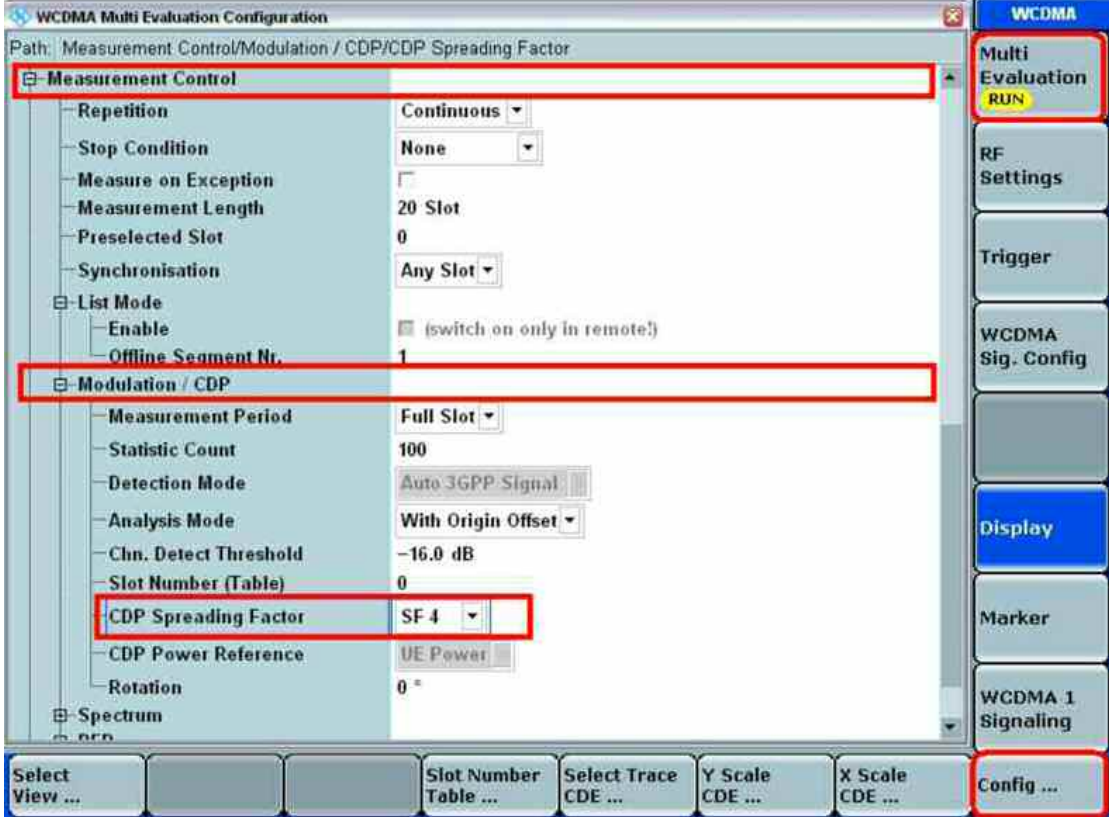

对码域误差的测量设置,如上图所示,需要把扩频因子设置为 4。 在该测量界面下选择 CDP 的项目,并点击 display 选择 Select Trace CD Monitor, 然后选择 CDE 界面

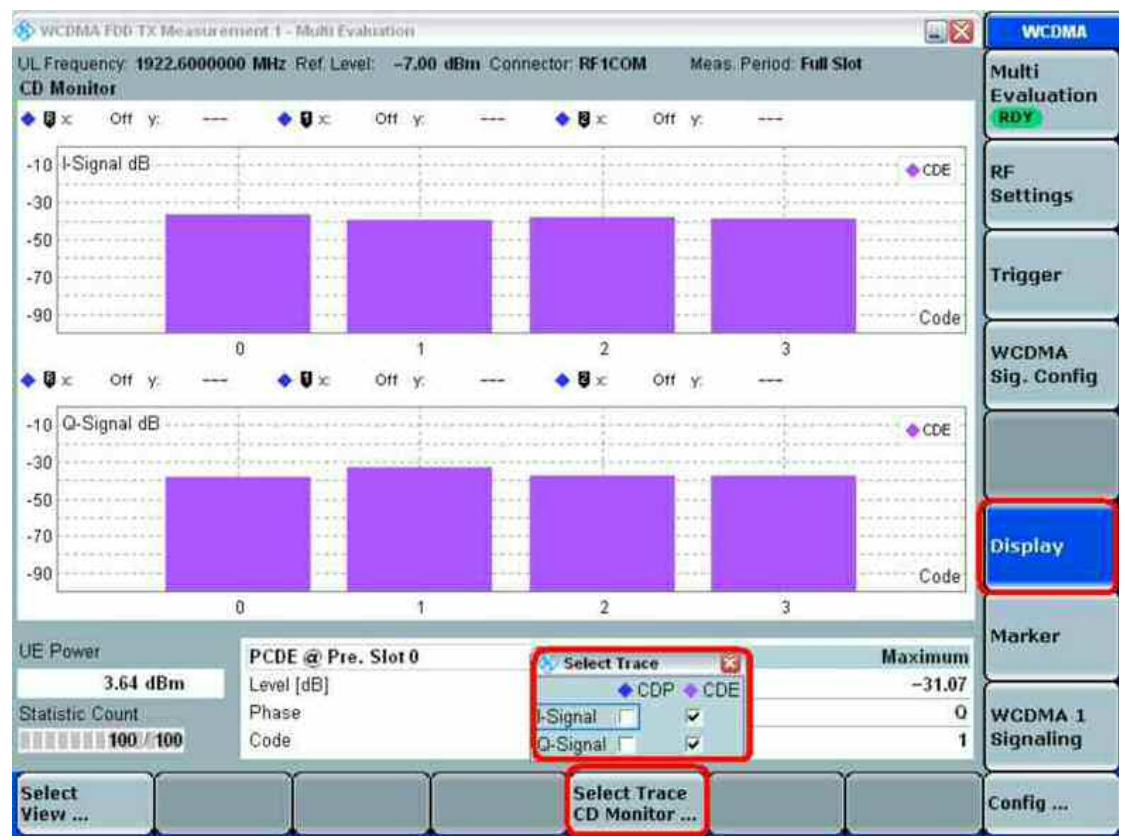

PCDE 的值,可以直接从该界面里面读取。 峰值的码域误差测量结果要求不能大于-14dB。

### **3.10** 相位不连续测试(**Phase Discontinuity**)

相位不连续测试是为了测试两个相邻的时隙之间的相位变化是否满足协议的要 求。该测试需要分别从最大功率按照一定的 TPC 命令下降到最小功率和从最小 功率按照一定的 TPC 命令上升到最大功率进行相位非连续性的测试。

1:首先按照前面诉述建立一个 RMC 的连接,将 UE 的发射功率通过调整 TPC 命令发射到最大功率。

2: 按照如下图的 TPC 命令, 下降 UE 发射功率到最小, 测量其中的相位不连续 值。

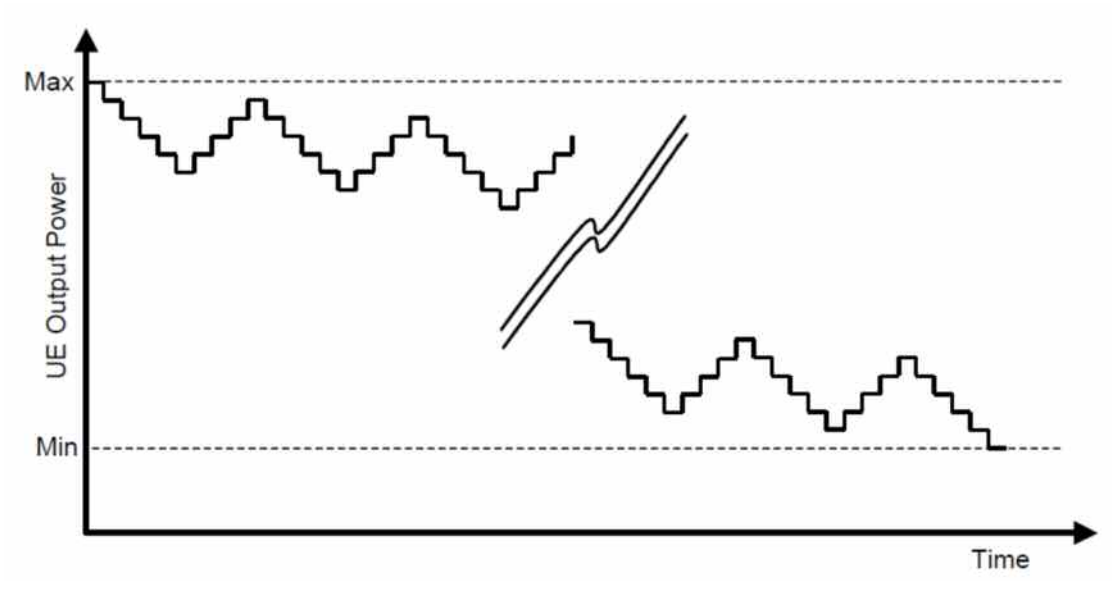

3: 按照下图的 TPC 命令, 设置 UE 发射功率到最大, 再次测量其中的相位不连 续值。

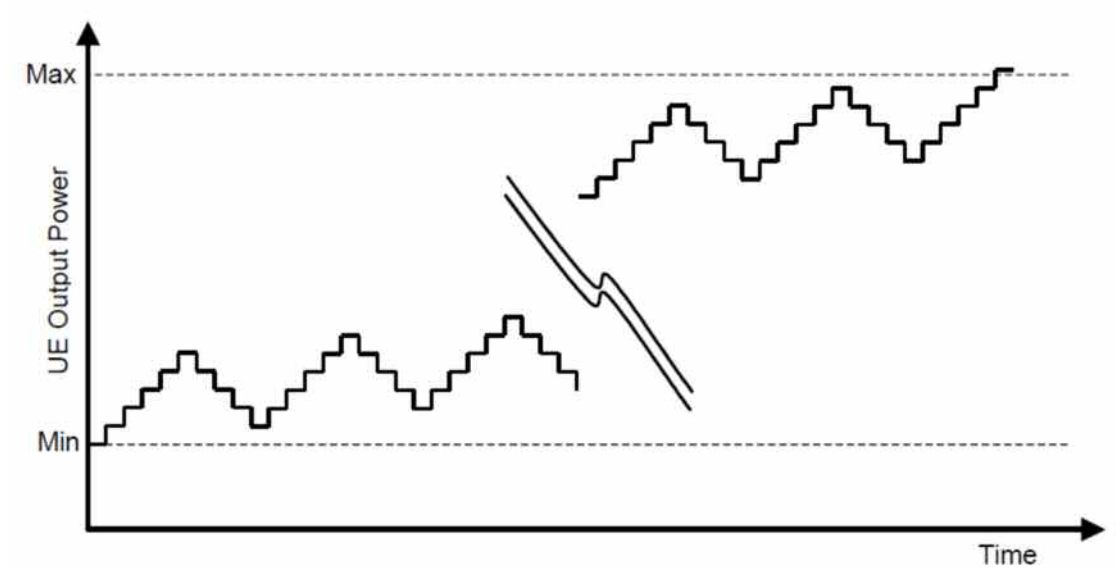

在仪器中,首先设置查看的项目为 UE power 和 Phase Discontinuity, 设置 Repetition  $\frac{1}{\sqrt{2}}$  Single shot, Statistic Count  $\frac{1}{2}$   $\frac{1}{2}$  Modulation  $\frac{1}{\sqrt{2}}$  1, Measurement Length 为 46, Trigger 里面的 Source 为 WCDMA TPC Trigger。

![](_page_19_Figure_3.jpeg)

ON 开启测量后, 设置 TPC 为 PhaseDisc Down, Precondition 为 MaxPower, 功 控算法为 Alg2\_1dB, 然后点击 Excute。

![](_page_20_Figure_0.jpeg)

进入到 Phase Discontinuity 里面,可以查看到相位不连续值,以及对应的 EVM 和频率误差值。(注:这些指标需要在 Assign View 里面打开对应的测量项 目)

![](_page_20_Figure_2.jpeg)

对于 UE 发射功率从最小到最大的变化设置,参数如下图:

![](_page_21_Figure_0.jpeg)

协议要求指标如下:

1:每个功率大于-20dBm 的时隙的 EVM 测量值不能超过 17.5%

2:频率误差不超过 0.1ppm+10Hz

3: 两个连续时隙之间的相位差不超过 36 度, 如果某一次测量相位差超过 36 度 但是小于66度,那么接下来的四个测量值不能超过36度,不允许有测量值超 过 66 度。

## *4.* 接收机测试

### **4.1** 接收机灵敏度测试(**Reference Sensitivity Level**)

接收机的测试是在 RMC 12.2kbps 业务建立下来进行的, 注意: 在测试之前, 建 立连接的过程中,下行的输出功率不要 设置为-106dBm,这样可能会导致建立 连接比较困难。

仪器设置信道要求如下图:

![](_page_22_Picture_35.jpeg)

在信令下面测量 BER 的值,是通过专门的 WCDMA BER 模块来实现,可以用 GOTO 方式,也可以通过 MEASURE 键选择进入该模块后,在该模块里面修改 信令里面的设置参数,包括下行发射功率等。通过 Config,可以设置每次测量 的 blocks 数目。

![](_page_22_Picture_36.jpeg)

点击 ON, 以后 BER 测试自动进行,可以从左边的界面中读取现在测量到的 BER 指标。

协议要求 BER 不超过 0.001。

在仪器里面我们也可以设置仪器测试的 limit 值, 在 BER 测量界面的 Config 内,可以进行设置。

![](_page_23_Picture_58.jpeg)

### **4.2** 最大输入电平测试( **Maximum Input Level**)

最大输入电平测试与灵敏度类似,不过各个信道与输出功率设置如下图:

![](_page_24_Picture_29.jpeg)

此时, 需要设置 UE 的 TPC 为 closed loop, 目标功率为 20dBm, TPC 的功控算 法为 Alg2\_1dB。读取结果的方式与灵敏度测试方式类似。

![](_page_24_Picture_30.jpeg)